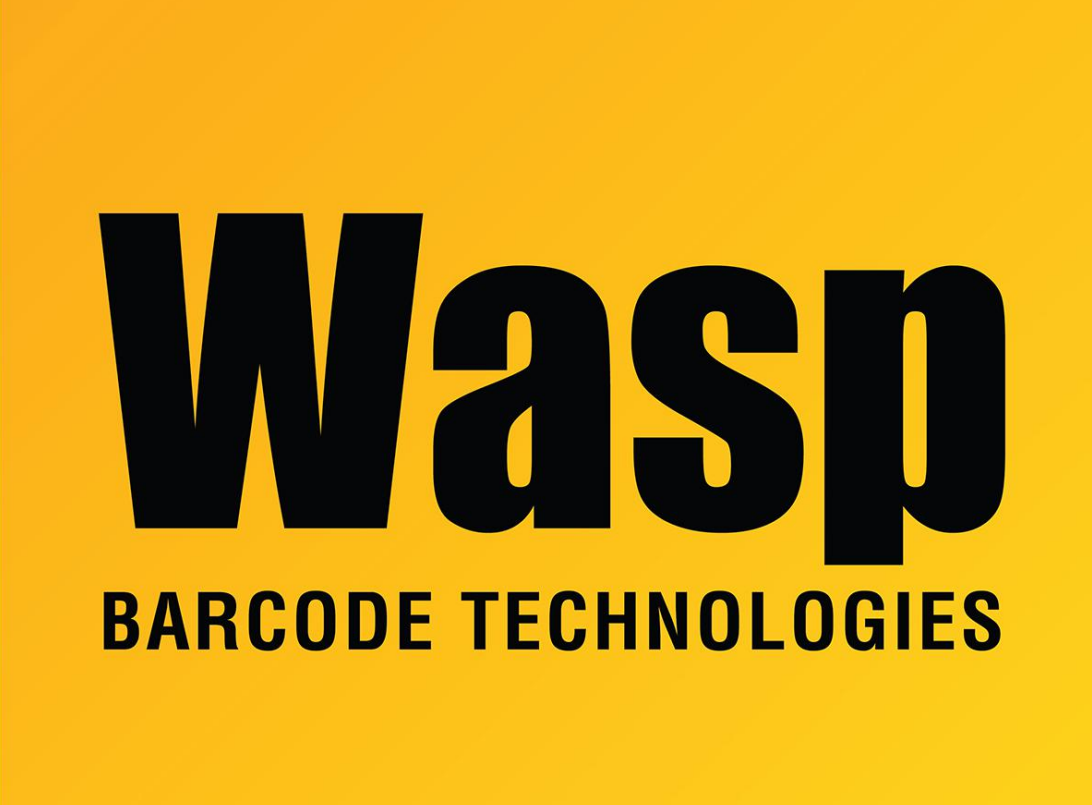

[Portal](https://support.waspbarcode.com/) > [Knowledgebase](https://support.waspbarcode.com/kb) > [Hardware](https://support.waspbarcode.com/kb/hardware) > [WDT2200 - Cannot log out of the WDT2200 unit.](https://support.waspbarcode.com/kb/articles/wdt2200-cannot-log-out-of-the-wdt2200-unit)

## WDT2200 - Cannot log out of the WDT2200 unit.

Tom Tate - 2019-09-24 - in [Hardware](https://support.waspbarcode.com/kb/hardware)

## **Reset your WDT 2200:**

1. Switch off the unit while at the same time press and hold the following 3 keys:

CMD+ left arrow+switch on

A menu should now show up on the screen that says:

<<START MENU>>

- 1. SUPERVISOR
- 2. WARM START
- 3. COLD START
- 2. Press 3. COLD START

A new screen appears stating:

WILL DELETE ALL DATA ! Are you Sure ? 1=YES/0=NO

3. Press 1 for YES

Now the screen should say:

WDT2200 V1.20 MEM 2560 kb >

## **Resend the program & data from the PC to the WDT2200:**

- 1. Make sure your WDT2200 is linked to the PC.
- 2. Go to Mobile Devices/PDT/WDT2200/Setup device.
- 3. Select Auto Detect COM Port Settings (please wait a few moments until these is completed).
- 4. Then create the PDT database (At this stage, select All for the filter records) and send data from the PC to the PDT.